# **ONLINE CONF** 手順書

#### ポスター発表登録手順

株式会社AGRI SMILE ONLINE CONF事務局

**ONLINE CONF**上のポスターページ(イメージ)

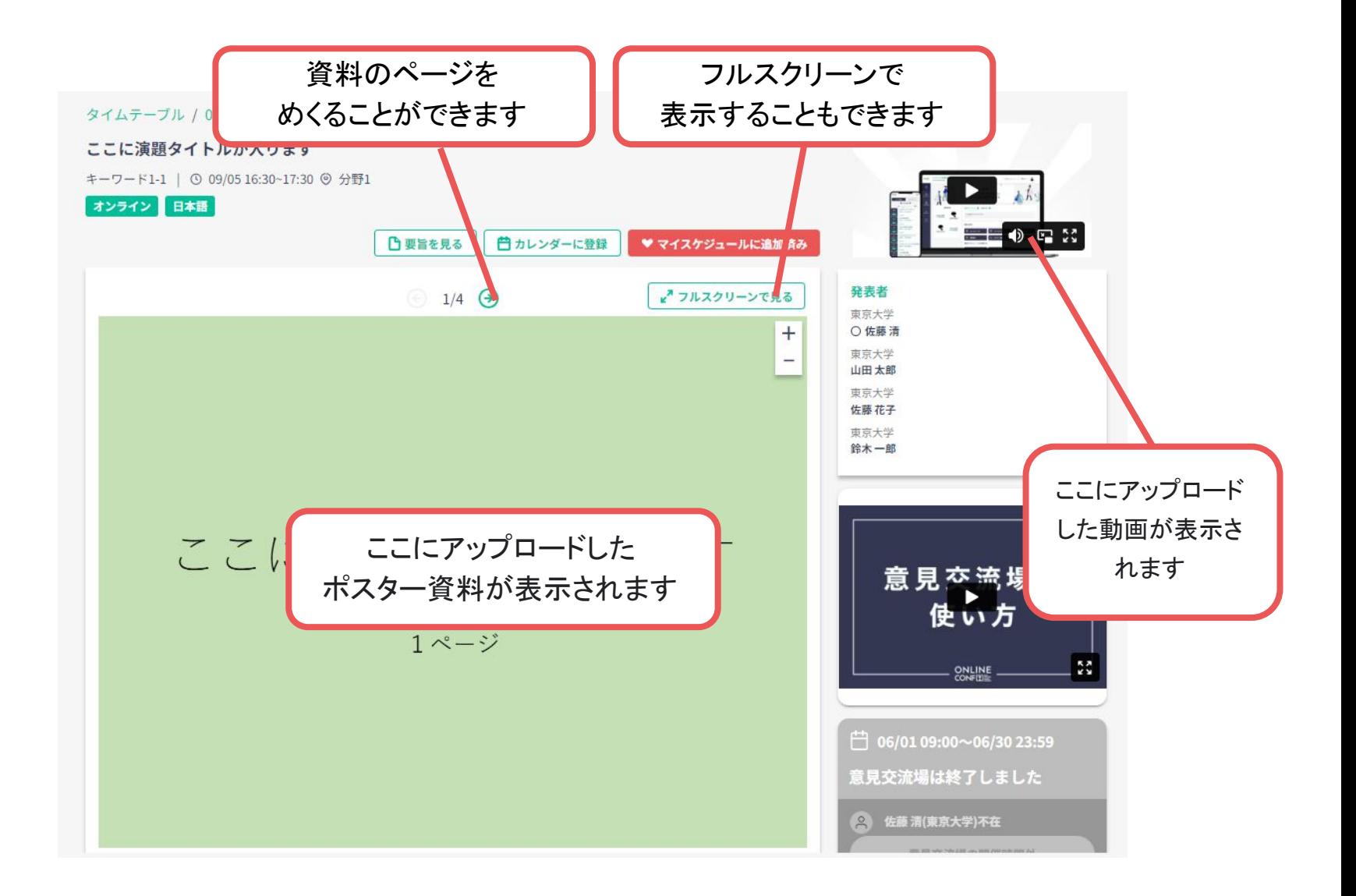

**ONLINE CONF**上のポスターページ(イメージ)

#### 全画面表示

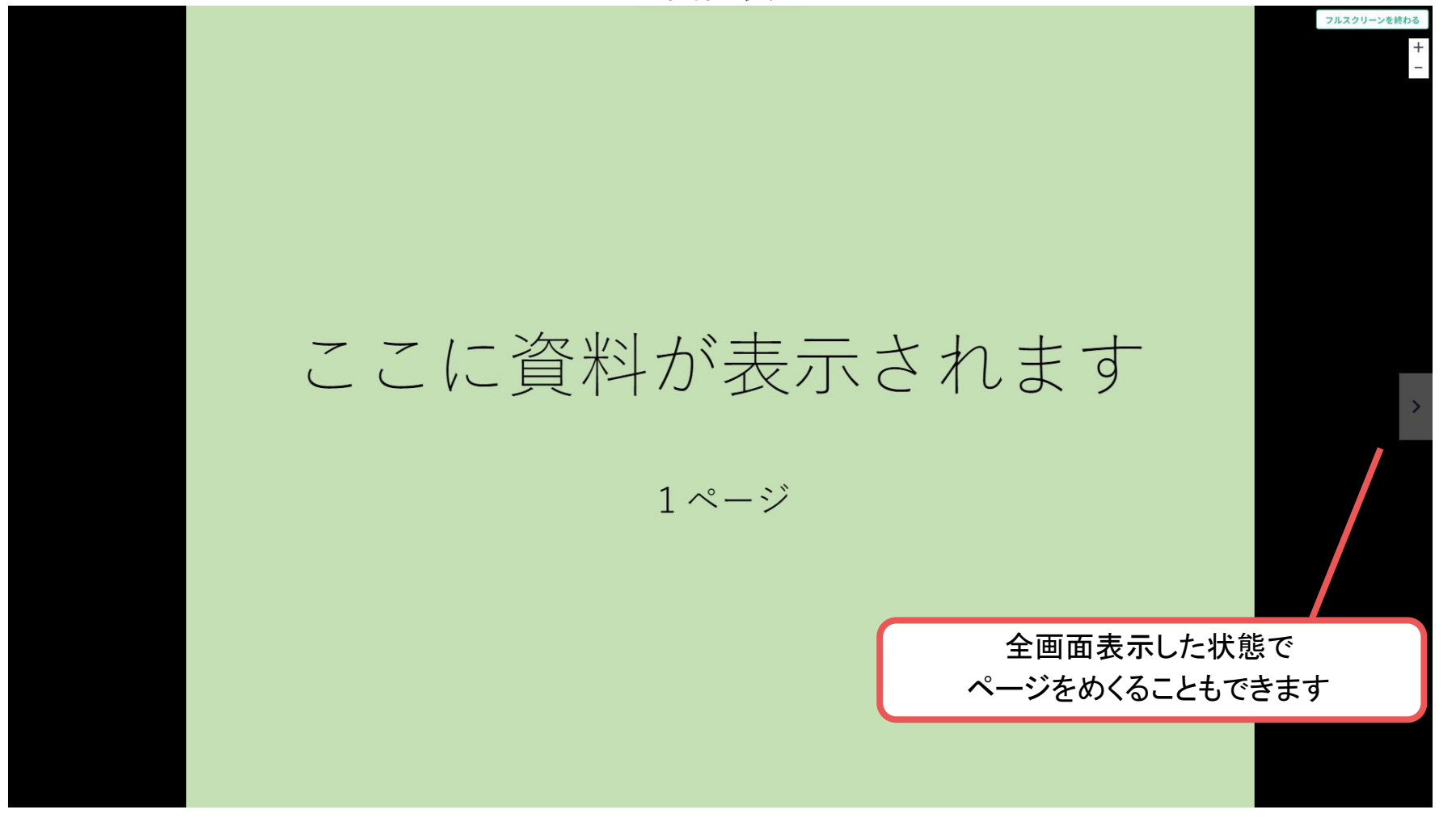

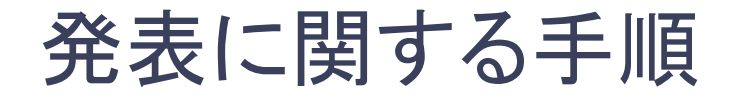

登録の手順

- **1.** ログインし、 ホーム画面⇒ポスター発表 に移動する。
- **2.** 資料をアップロードする。
- **3.** 登録を完了する。
- **4.** 登録後に編集・内容を確認する

### 発表登録の手順

**1.** ログインし、

ホーム画面⇒「発表の登録・編集」 に移動する。

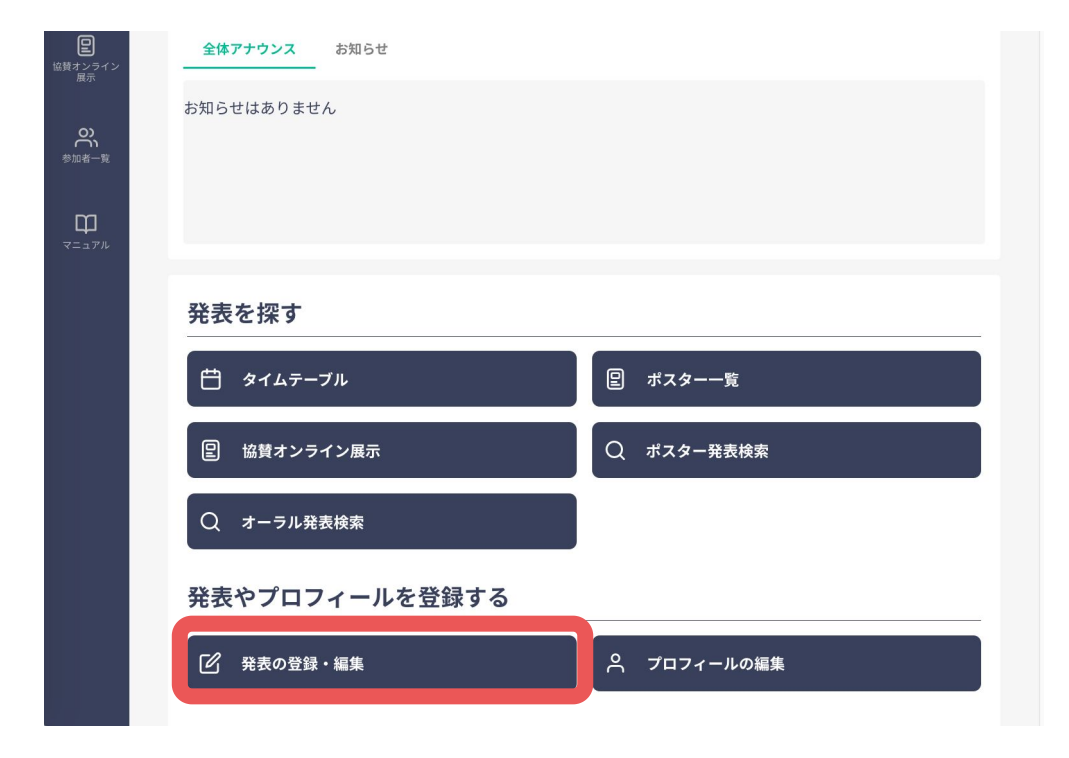

### 発表登録の手順

**1.** ログインし、

ホーム画面⇒「発表の登録・編集」 に移動する。

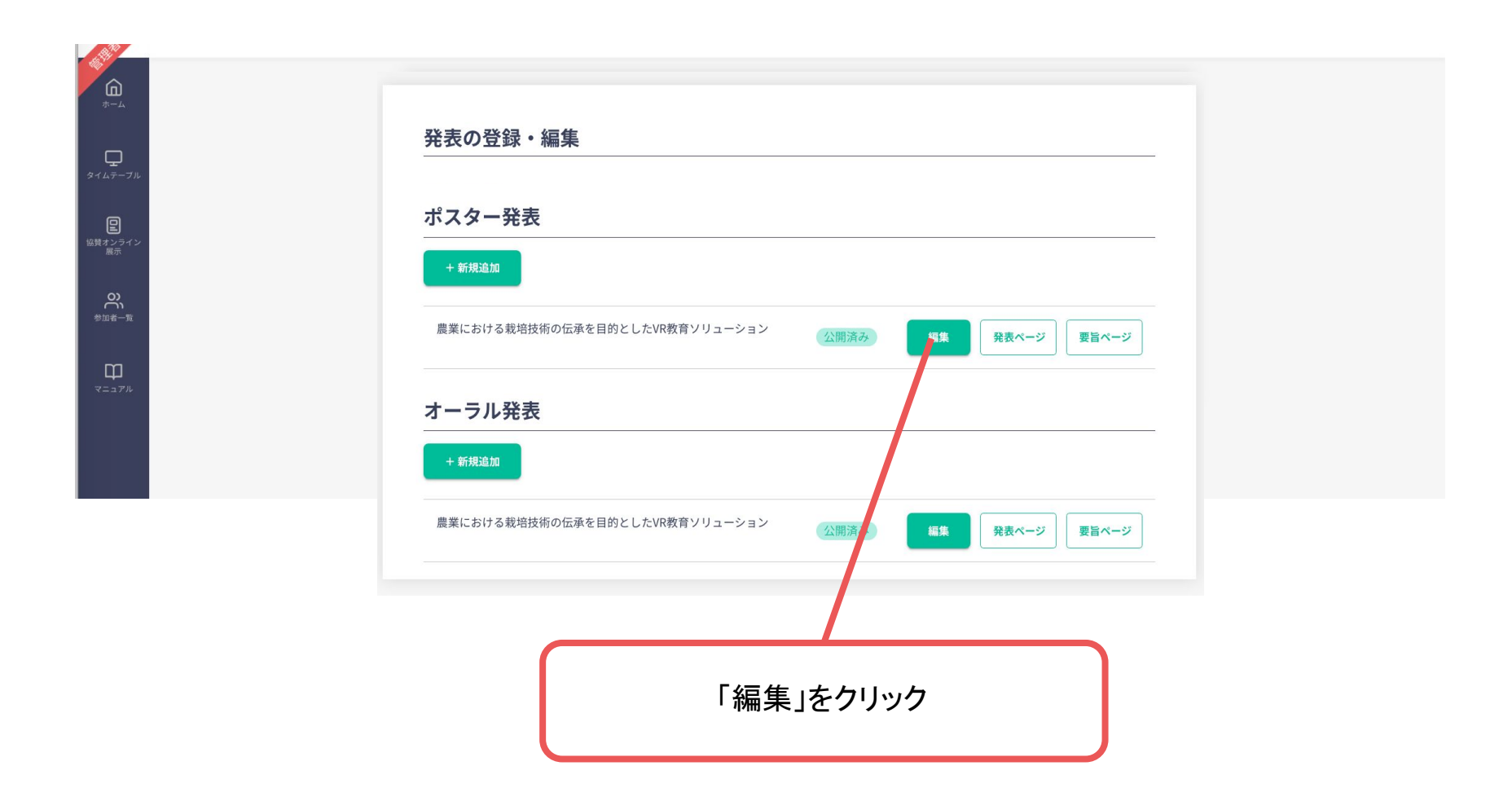

# 発表登録の手順ーポスター発表ー

**2.** 資料をアップロードする。

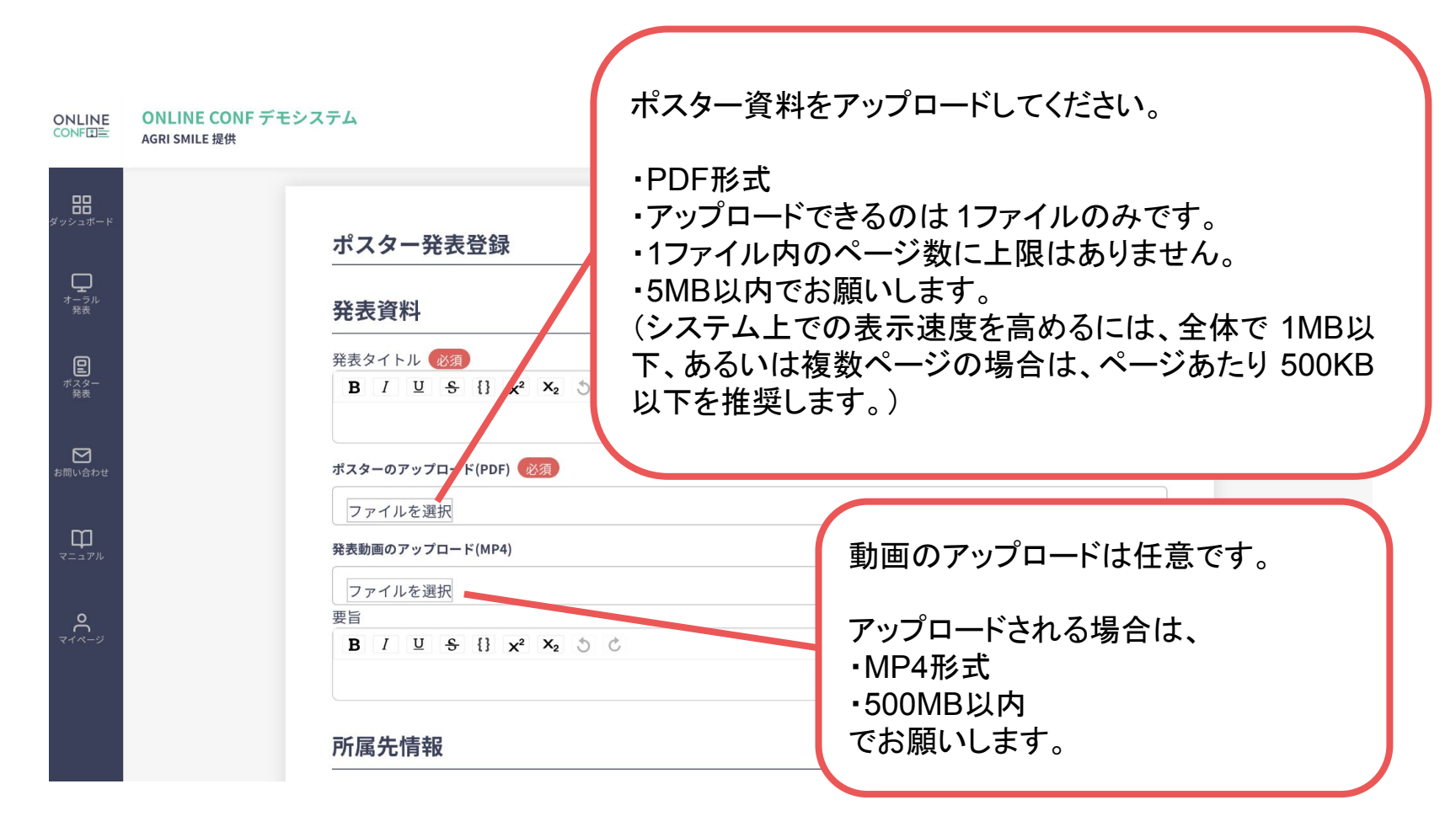

## 発表登録の手順ーポスター発表ー

#### **3.** 登録を完了する。

#### キーワード|キーワード(1)

#### カテゴリ

カテゴリ1

#### キーワード

キーワード1

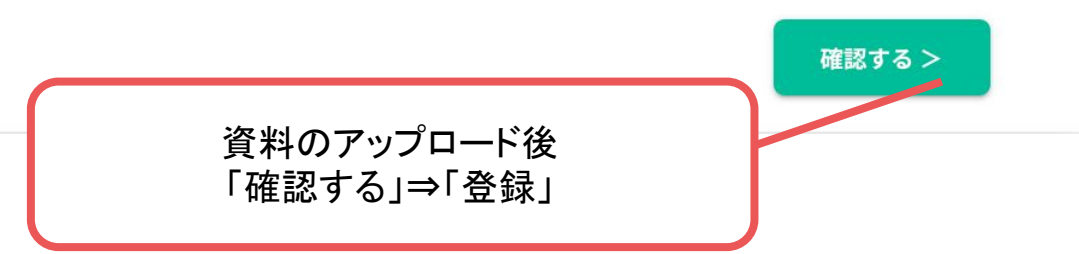

 $\checkmark$ 

 $\checkmark$ 

## 発表登録の手順ーポスター発表ー

**4.** 登録を完了した後に確認・編集したい場合 ホーム画面⇒「発表の登録・編集」

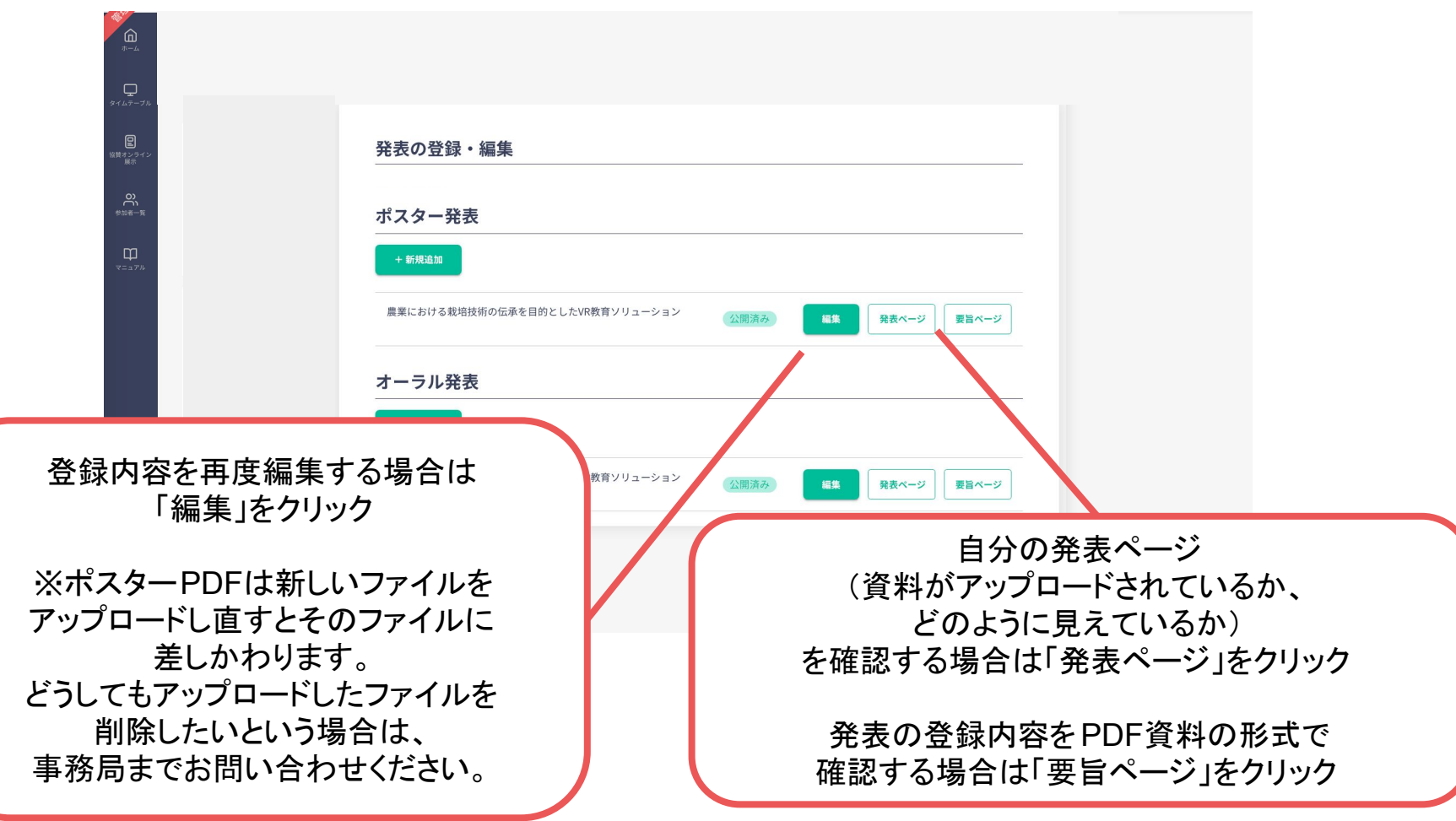